## How to Delete or Edit a Member from the Organisation

1. Go to Members Area > Profiles. Click the name of the organisation you wish to edit or remove members from.

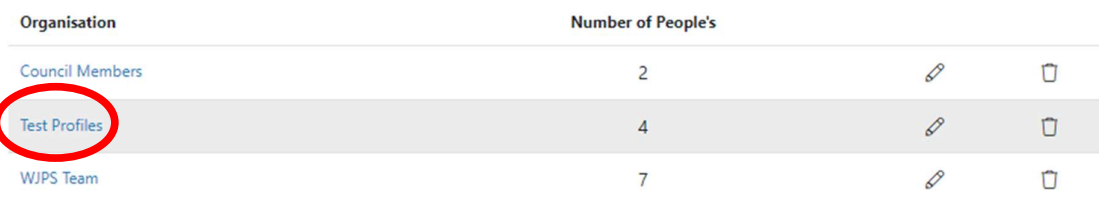

2. This will direct you to the Member admin menu.

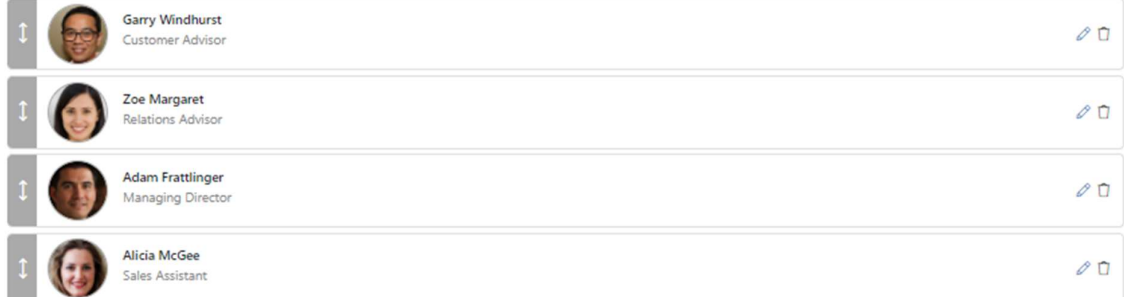

- a. To edit a member, press the Pencil Icon at the right. This will open the Member Pro Former where you can edit or add any information. Remember to press 'Save People'
- b. To delete a member, press the Bin icon at the right.
- c. If you would like the profiles to display in a different order, use the grey arrows at the left to drag and drop them into the order you want.